# Aplicativo Pago Directo

# Instructivo de uso

# Índice

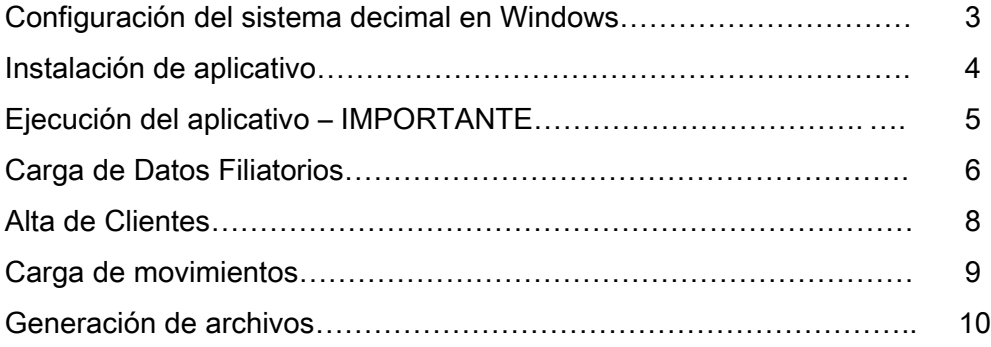

#### Teléfonos Útiles

 $\overline{a}$ 

- Soporte exclusivo Cash Management (clientes con uso del servicio): 0810-999-2274 de lunes a viernes de 10 a 17 hs E-mail: soporteclientes@bancopatagonia.com.ar
- Centro de consultas Patagonia e-bank empresas: 0810-333-2265 E-mail: ebank@bancopatagonia.com.ar

#### Configuración del sistema decimal de Windows

Paso 1: Presione el botón Inicio/ "Panel de control" y haga doble click en "Configuración regional y de idioma".

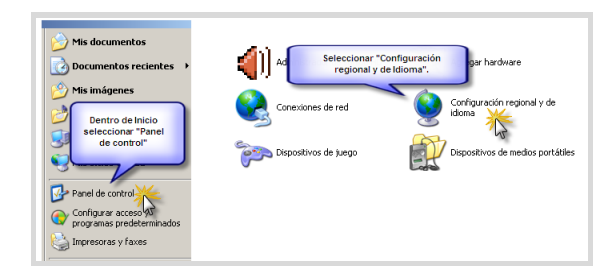

Paso 2: Desde la configuración, verifique que la misma se encuentre según lo detallado en la imagen adjunta, de lo contrario proceda a personalizarlo tal cual se indica a continuación.

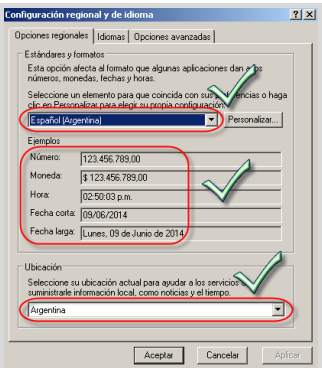

#### **Paso 3**

Realizado el cambio, para finalizar, recuerde hacer click en "Aplicar" y luego en el botón"Aceptar".

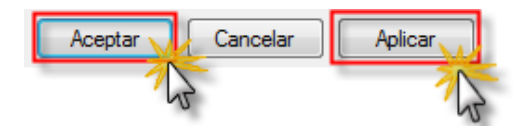

## Instalación del aplicativo

Una vez realizada la configuración del sistema decimal, realice los siguientes pasos para instalar del aplicativo.

#### Paso1

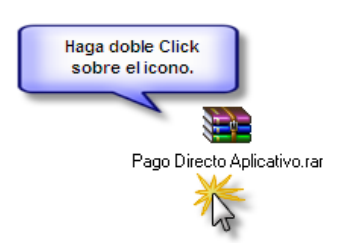

## Paso 2

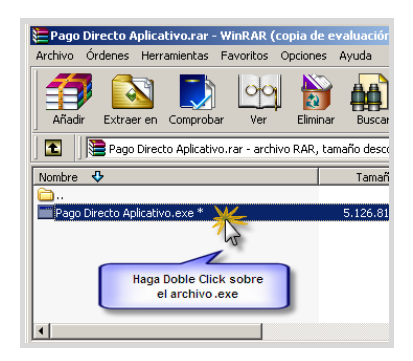

## **Paso 3**

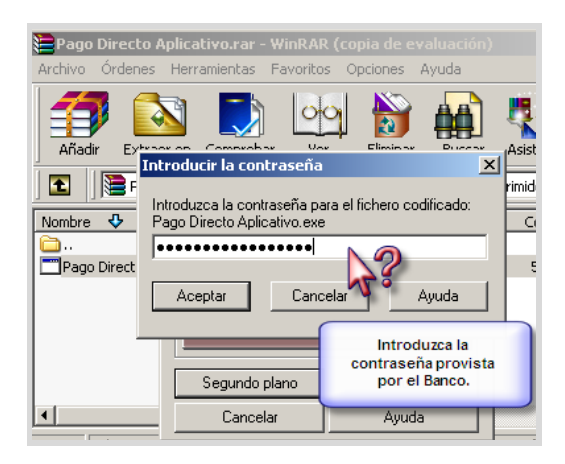

#### Paso 4

Al ingresar la contraseña, visualizará que en el disco "C" de la PC se generó una carpeta con el nombre Dborig. Ingrese a la carpeta, copie el acceso que se muestra debajo y llévelo a su escritorio para acceder de manera rápida y fácil a la aplicación.

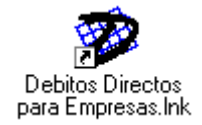

#### Ejecución del aplicativo - IMPORTANTE

Una vez instalado el aplicativo de Pago Directo debe verificar la versión de Windows que posee su equipo, en caso que sea una versión de Windows XP o inferior, puede ejecutarse con normalidad, pero si se trata de una versión de Windows 7 o superior deberá realizar los siguientes pasos antes de ejecutarlo por 1° vez.

#### Paso 1

Con el botón derecho del mouse presione sobre el icono del aplicativo.

Se desplegará el cuadro que se muestra a continuación, en el mismo deberá seleccionar la opción de "Ejecutar este programa como administrador".

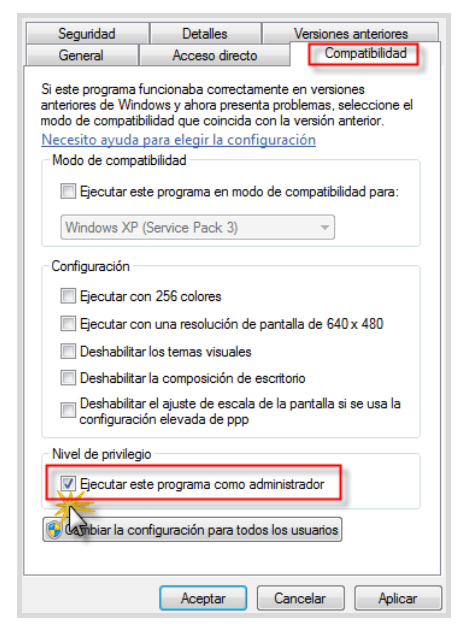

#### **Paso 2**

Para finalizar la operación haga click en el botón "Aplicar" y luego presione el botón "Aceptar".

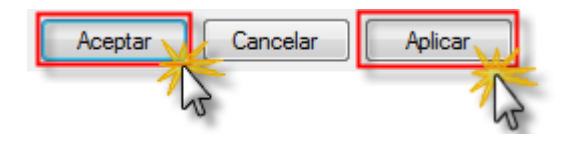

#### **Carga de Datos Filiatorios**

Una vez instalado el aplicativo, ejecútelo desde el acceso directo.

En la pantalla de inicio, ingrese los parámetros que le informó el Banco, esta operación se realizará por única vez.

A continuación se detalla el proceso paso a paso:

#### Paso 1

Ingreso del producto: En ABM / Productos, ingrese los datos del producto y el origen

comercial (informados por el Banco).

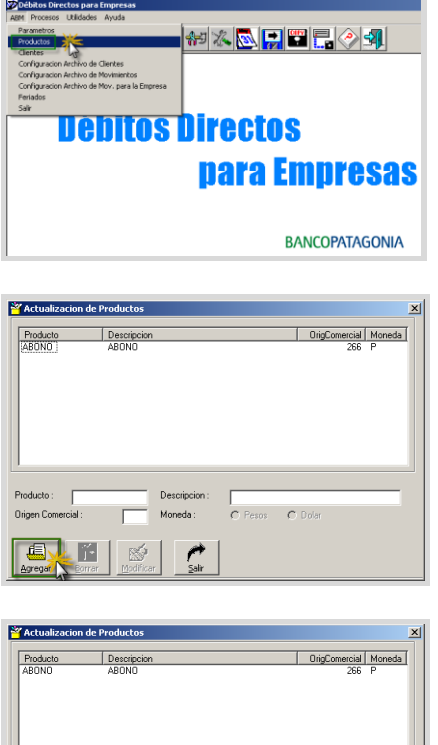

Descripc  $\boxed{200}$ 

Una vez ingresado el producto y el origen comercial, verifique los datos cargados de los mismos ingresando nuevamente en ABM / Productos (debe figurar en la lista).

#### Paso 2

Ingreso de Parámetros: En ABM / Parámetros, ingrese el CUIT, Razón Social de la empresa y longitud de identificación de cliente (datos informados por el Banco) seleccionando a su vez el producto que corresponda en el desplegable de opciones.

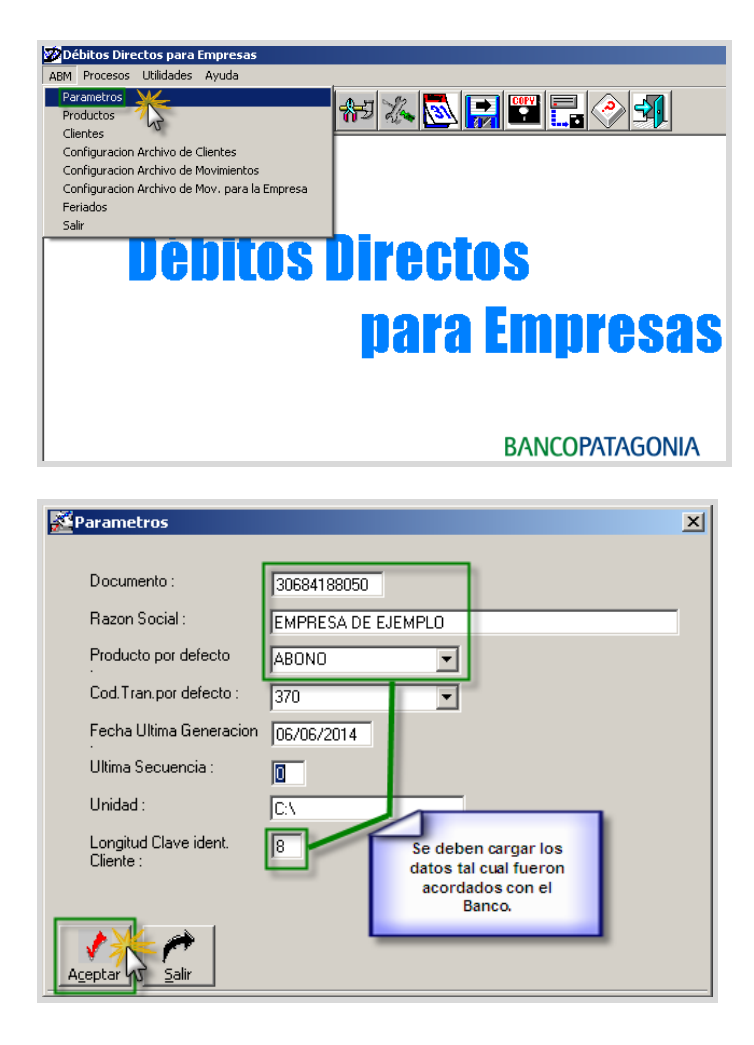

Una vez ingresados los datos, verifique la carga, ingresando nuevamente en ABM / **Parámetros** 

#### Alta de Clientes

Ingresados los datos filiatorios podrá iniciar la carga de clientes desde el menú ABM / Clientes, realizando los pasos que se detallan a continuación:

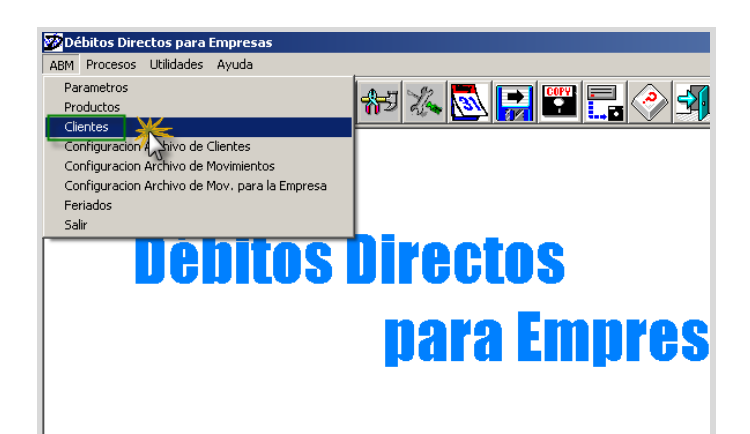

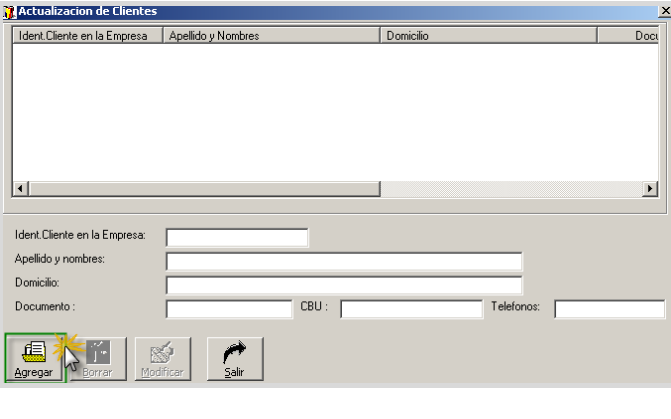

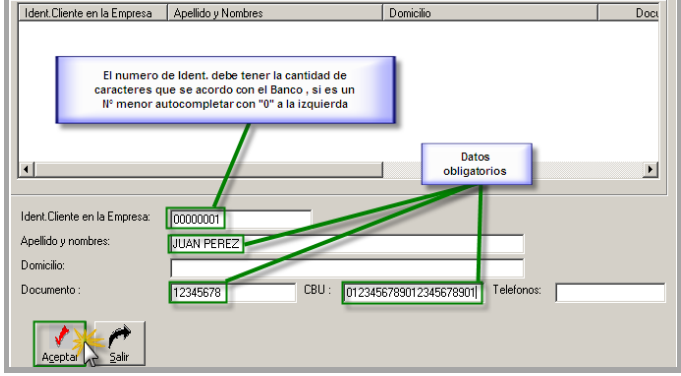

Al terminar el ingreso del primer cliente presione el botón aceptar y continúe con la carga del resto de sus clientes. Finalizado el proceso presione el botón salir para volver a la pantalla inicial.

Una vez ingresados todo los clientes que se informarán al Banco, podrá iniciar la

carga de los movimientos (débitos a clientes).

Para ello siga los pasos que se detallan a continuación:

Paso 1 Paso 2

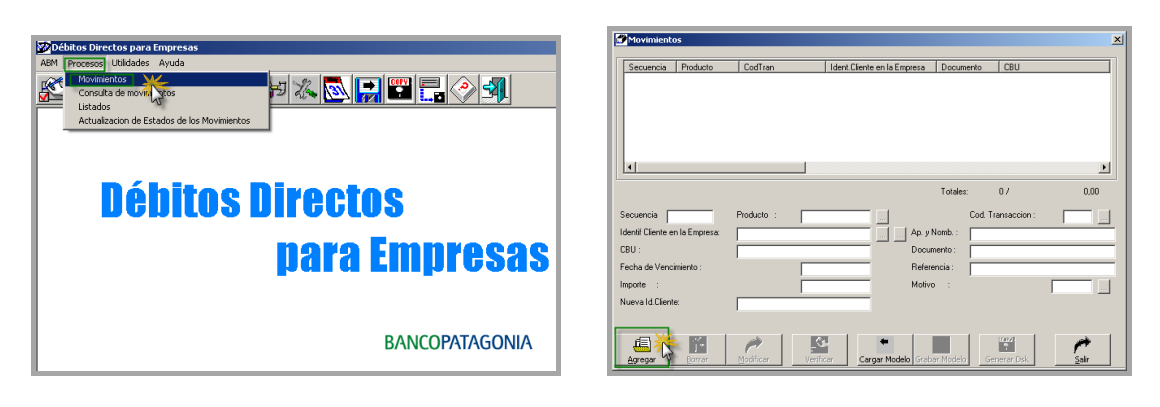

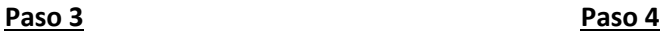

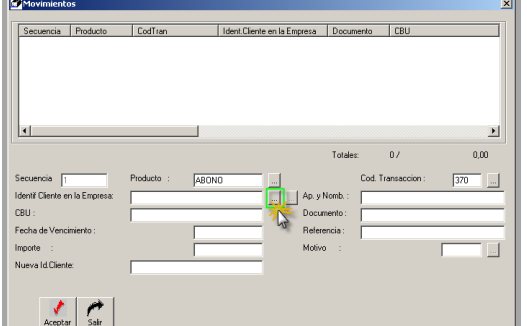

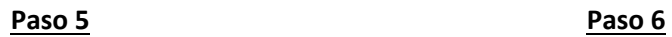

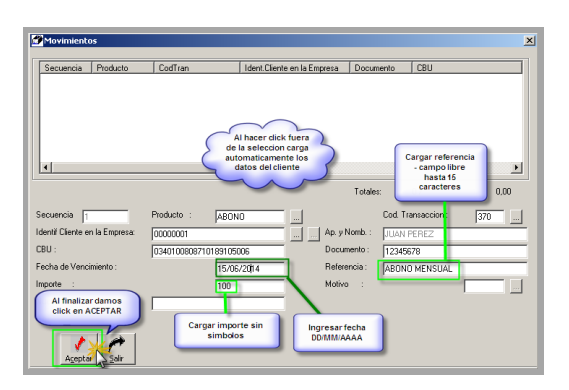

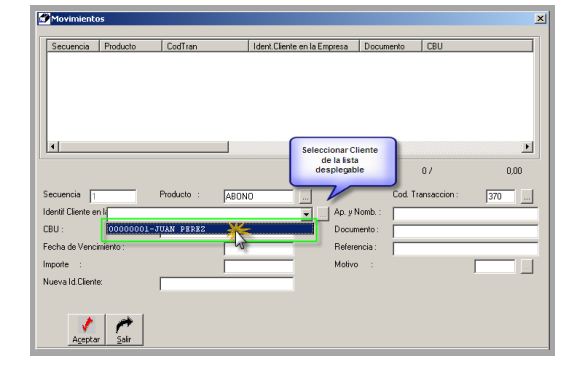

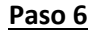

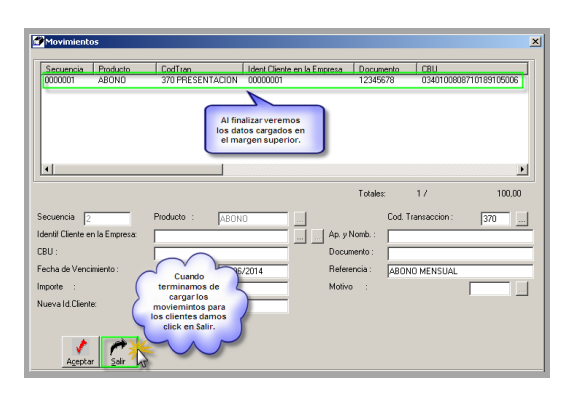

De esta forma finalizará con el proceso de carga de movimientos, solo resta generar el archivo de débitos que enviará al Banco a través de Patagonia e-bank empresas.

#### Generación de archivos

Con los movimientos ya ingresados, presione en Procesos / Movimientos y siga los pasos detallados a continuación:

#### **Paso 1:**

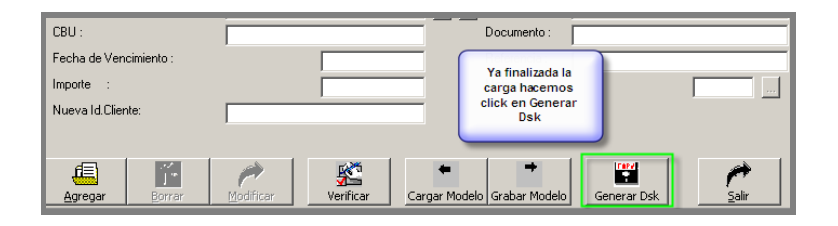

**Paso 2:**

Débitos Directos

EMPRESA DE EJEMPLO ARCHIVO: ORI11060.266

 $\mathsf{No}^-$ 

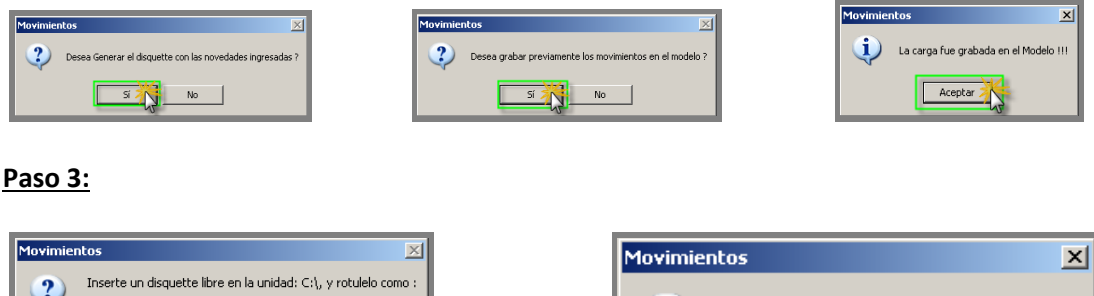

 $\mathbf i$ 

El disquette fue generado correctamente!!!

۸٣

Aceptar

Una vez finalizado el proceso, el archivo de generación de movimientos se guarda automáticamente en la unidad "C" del equipo. (Archivo de texto que comienza con la palabra ORI, + día y mes de generación, finalizando con el origen comercial) Ejemplo:

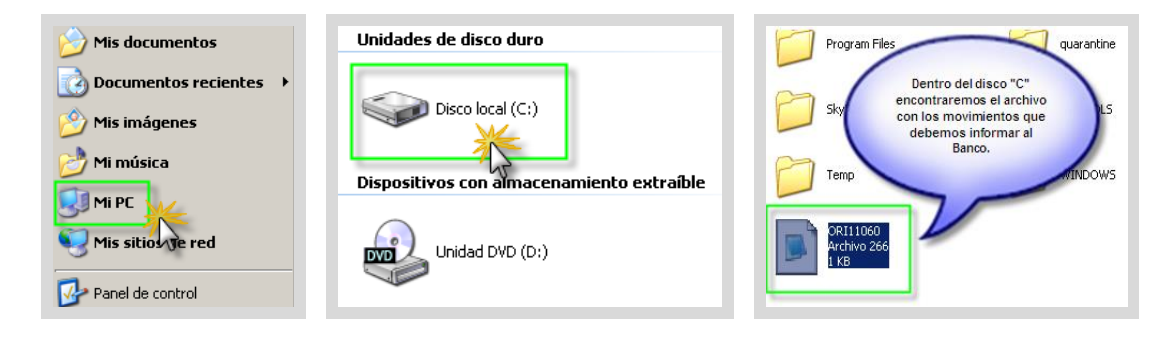